# **ALES Grad Positions Board** documentation

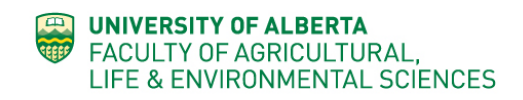

Wordpress

## Contents

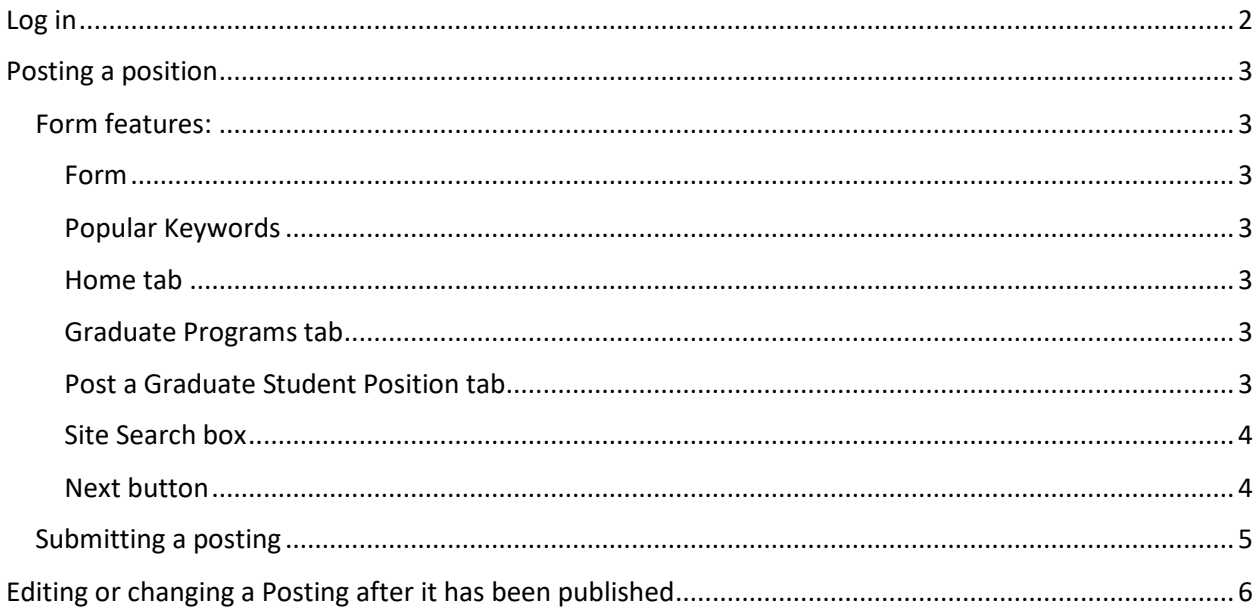

## <span id="page-1-0"></span>Log in

 $\leftarrow$   $\rightarrow$  C  $\hat{\Omega}$   $\hat{\Theta}$  https://gradpositions.ales.ualberta.ca/

Navigate to: [https://gradpositions.ales.ualberta.ca](https://gradpositions.ales.ualberta.ca/)

Scroll down to the bottom right corner, click on the **Post a position (login required)** link.

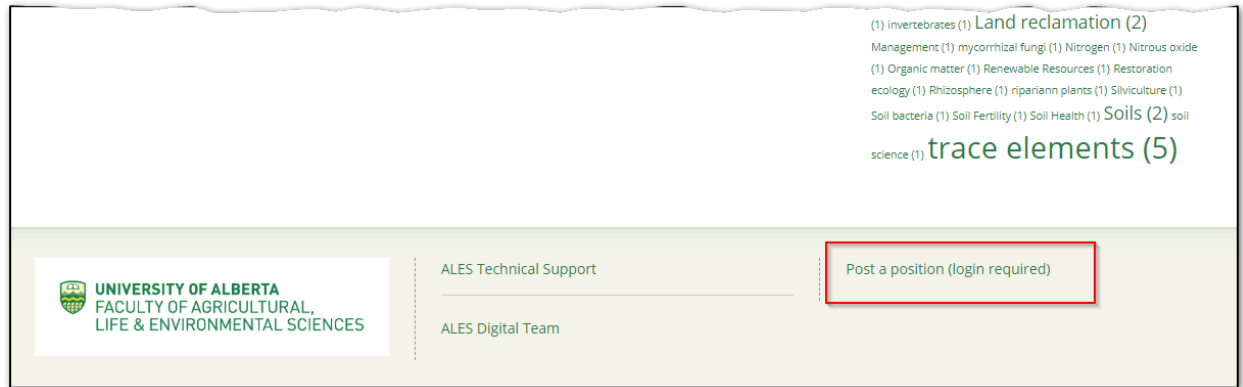

This will open a screen where you enter your user id and password;

- **your** first name, followed by a period, followed by your last name: firstname.lastname
- Password usually the one you use to log into your work computer. If this doesn't work, please contact the ALES Digital Team: webmaster@ales.ualberta.ca

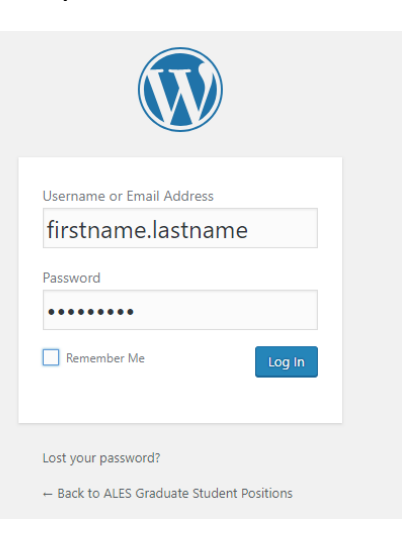

Successful login will take you to the Post a Graduate Student Position page.

**To log out**, use the dropdown menu in the upper right corner.

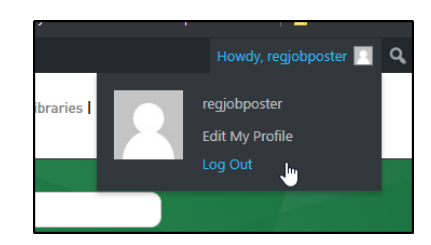

## <span id="page-2-0"></span>Posting a position

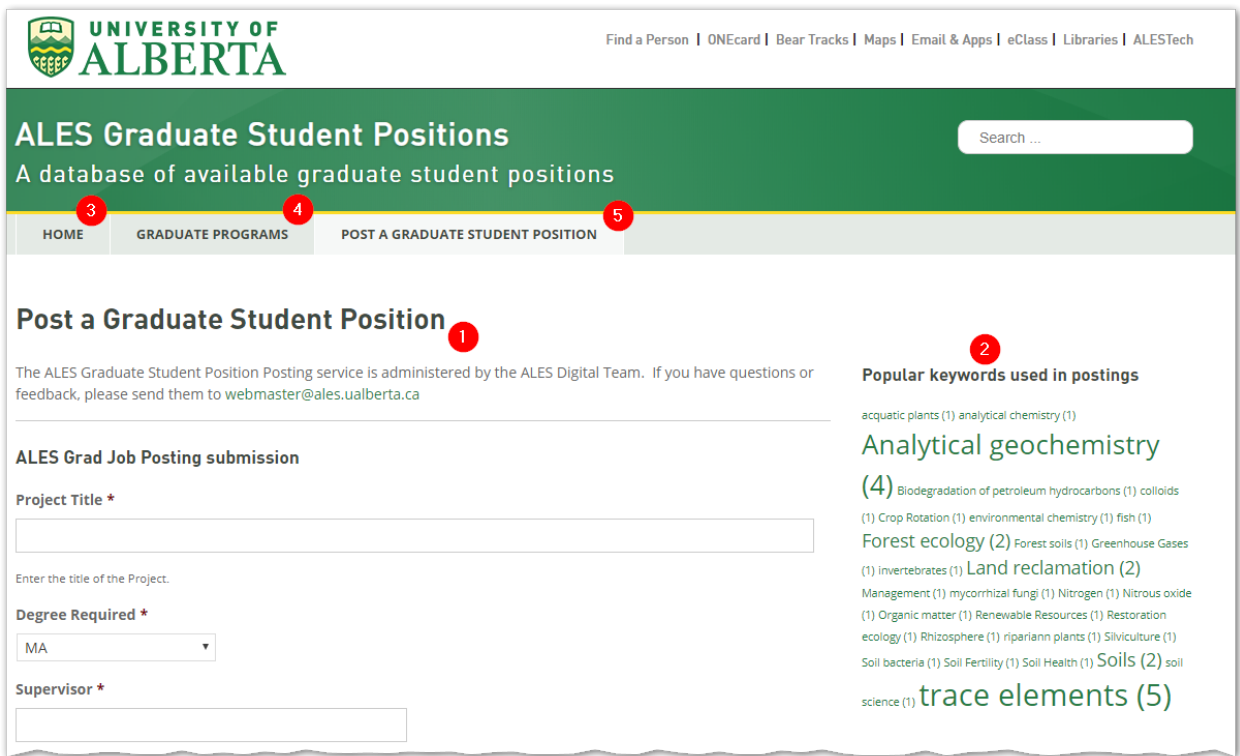

The Grad Student Position Board website is a simple database that has a form (requiring login) and a listing of currently available postings.

Anyone can view postings on the website, but you must be logged in to create a new posting.

New postings are live for public viewing upon completion and submission of the Position form.

#### <span id="page-2-1"></span>Form features:

<span id="page-2-2"></span>Form

(1) Main submission form. All fields with an **asterix(\*)** must be completed.

#### <span id="page-2-3"></span>Popular Keywords

(2) Listing and usage count of keywords used in postings. Helpful to maintain consistency between postings.

#### <span id="page-2-4"></span>Home tab

(3) Returns to the main home screen for the site. If you have not submitted a posting before clicking Home, your posting will not be saved.

#### <span id="page-2-5"></span>Graduate Programs tab

(4) Returns to the ALES Graduate Programs landing page on the main ALES website.

#### <span id="page-2-6"></span>Post a Graduate Student Position tab

(5) Opens a new screen to enter a position availability. An easy way to start a subsequent position posting.

#### <span id="page-3-0"></span>Site Search box

(6) Enables searching of all published postings. Returns a summary page containing all postings that match the search results.

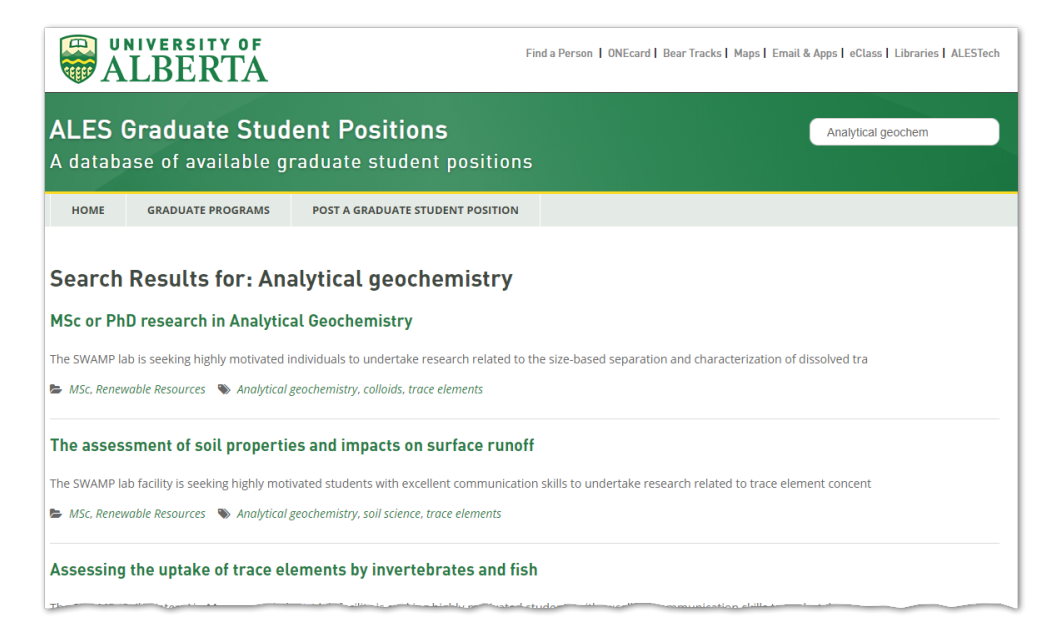

#### <span id="page-3-1"></span>Next button

(7) Submit and publish the posting.

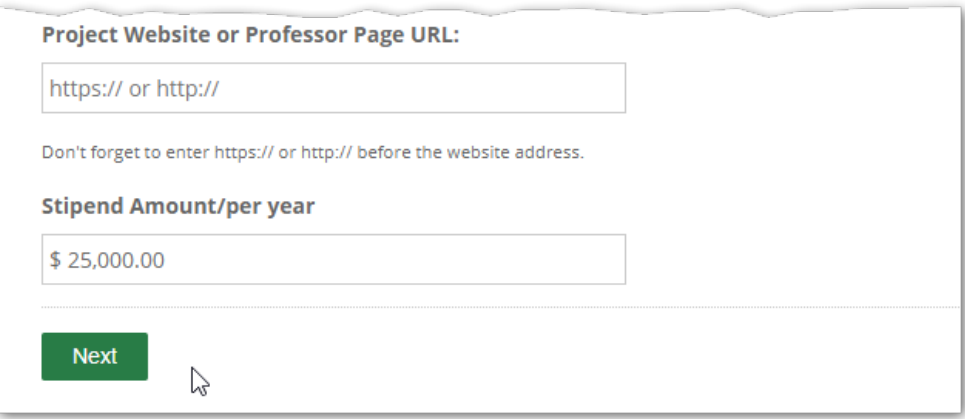

Clicking Next will open a screen where you can review the posting for accuracy.

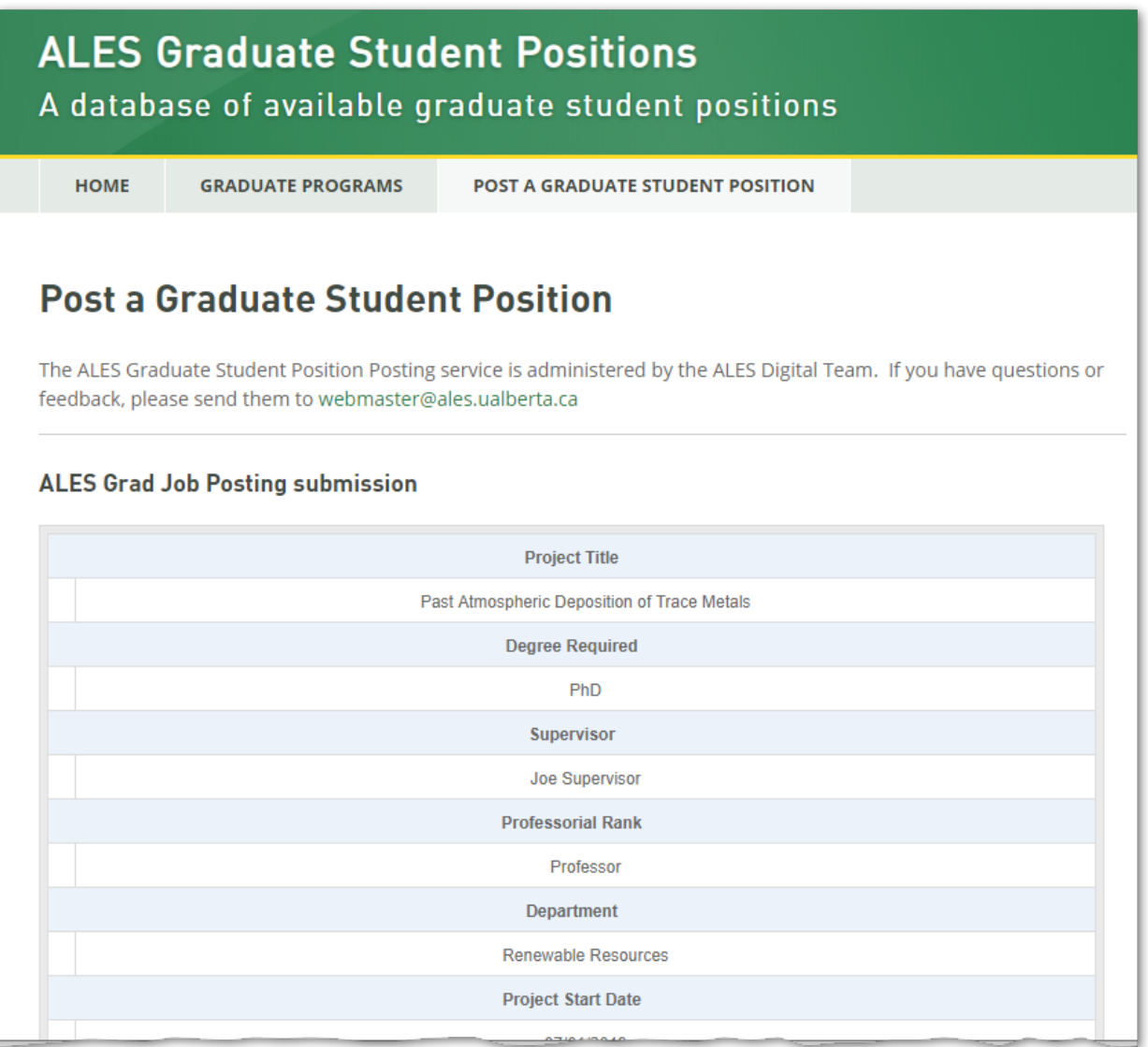

### <span id="page-4-0"></span>Submitting a posting

Once you've reviewed a posting (from the previous step), press the **Submit** button to publish the posting. If you wish to edit the posting prior to publishing, press **Previous** button to return to the previous screen and continue editing.

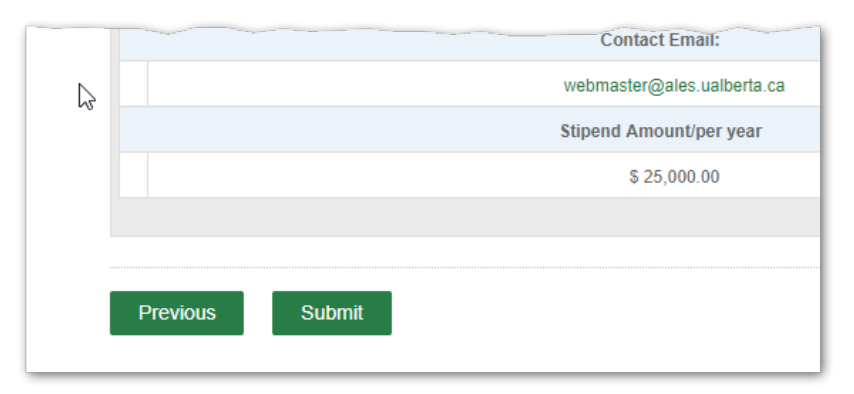

Once the posting is submitted and published, a message will be sent to the email address entered into the **Contact Email** field.

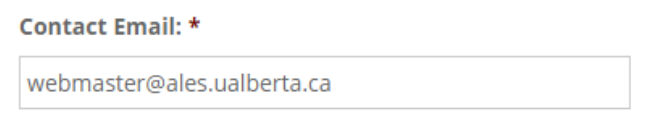

The position posting will be available to view on the site until the date entered in the **Posting Removal Date** field has passed.

**Posting Removal Date \*** 12/31/2019

Date the posting to be removed from the Graduate Position Posting system.

# <span id="page-5-0"></span>Editing or changing a Posting after it has been published

To change a Posting after it has been published, please use the [ALES Digital Team Website Request](https://alestech.ualberta.ca/websites/website-update-change-request-form/) form. Select the **An edit to the content on a page** option from the **Tell us about your project** section.

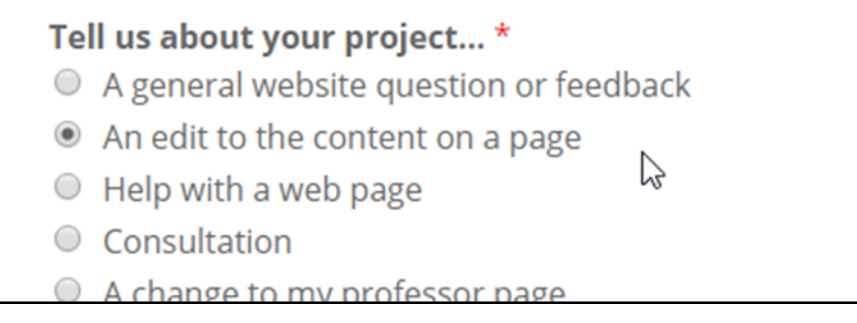

Then complete the form describing your changes in the **Describe your project** section.

A member of the ALES Digital Team will follow up with your edits as required.

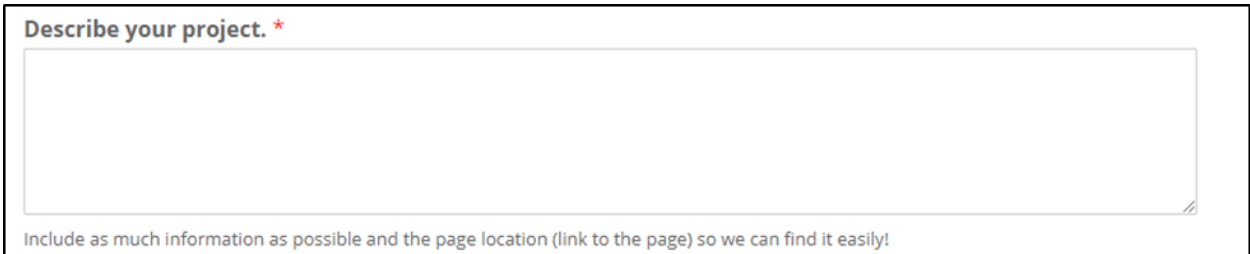